**Huawei B315s**

**Quick Start Guide**

1 x Modem (SIM Card included) 1 x Ethernet Cable 1 x Troubleshooting Guide 1 x Power Pack 1 x Quick Start Guide 1 x Safety Information

**Warning:** This equipment may not work when main power fails.

# Simply Plug and Play

### **Step 1 – Power on your device**

 Follow the below diagram to plug your power pack into the back of the modem.

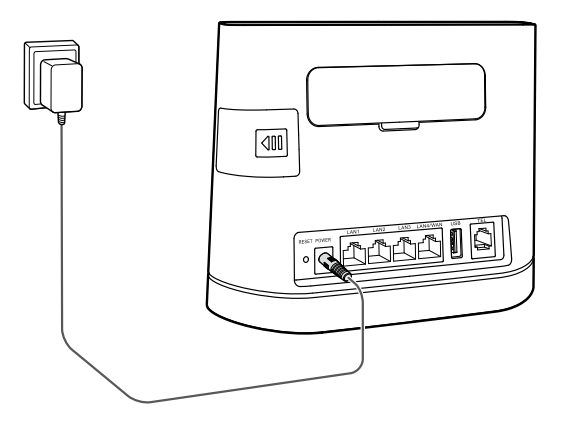

*Handy Hint*: To get the best signal, the ideal place for your device will be near a window. Try a few different areas until you find one with the best signal strength.

### **Step 2 - Connect your device to the modem**

 Once your device has successfully turned on, your modem lights will now look like the following. This means you are ready to connect a device to the modem via either the Ethernet cable or via Wi-Fi.

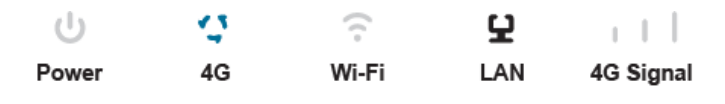

# **Ethernet Cable**

 Plug the supplied Ethernet cable into the back of the modem and into your computer.

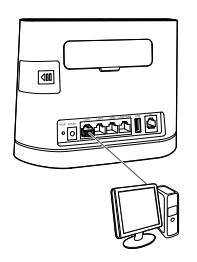

- A light will now appear on the LAN indicator of the modem.
- Open a web browser and the modem will take you to the activation portal.

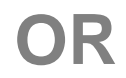

# **Wi-Fi**

- Switch on Wi-Fi on your device.
- The wireless network "Huawei B315 xxxx" will now appear and click this.

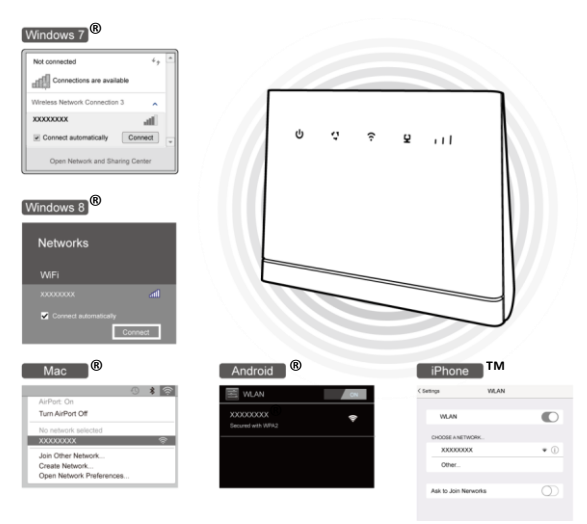

Turn the Modem over and enter in the Wi-Fi key.

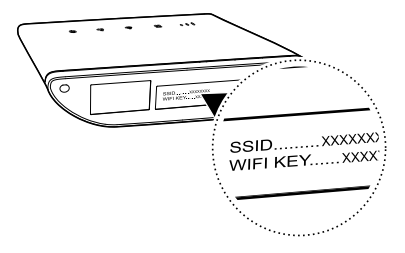

 Open a web browser and the modem will take you to the activation portal.

### *Handy Hint:*

For best internet performance we recommend you only use a couple of Wi-Fi enabled devices at a time. The maximum number of devices this modem can support is 32.

# **Step 3 – Activate and Set up an account**

- You now are at the final step of connecting to the internet.
- In the activation portal follow the steps to confirm your account and finalise activation.
- Once completed you are ready to start browsing, happy surfing.

# Getting to know your Modem

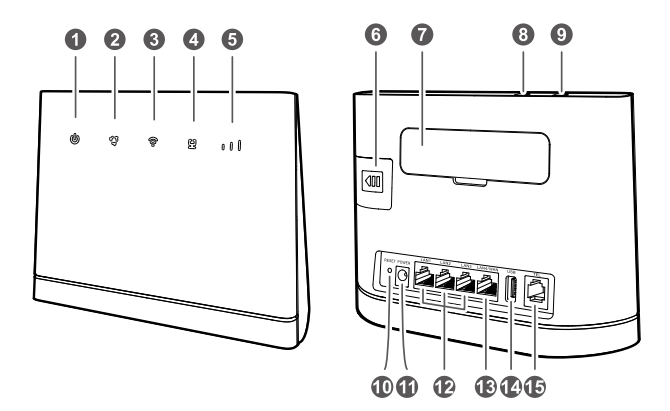

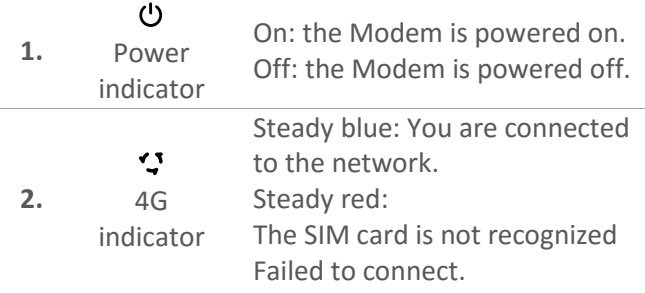

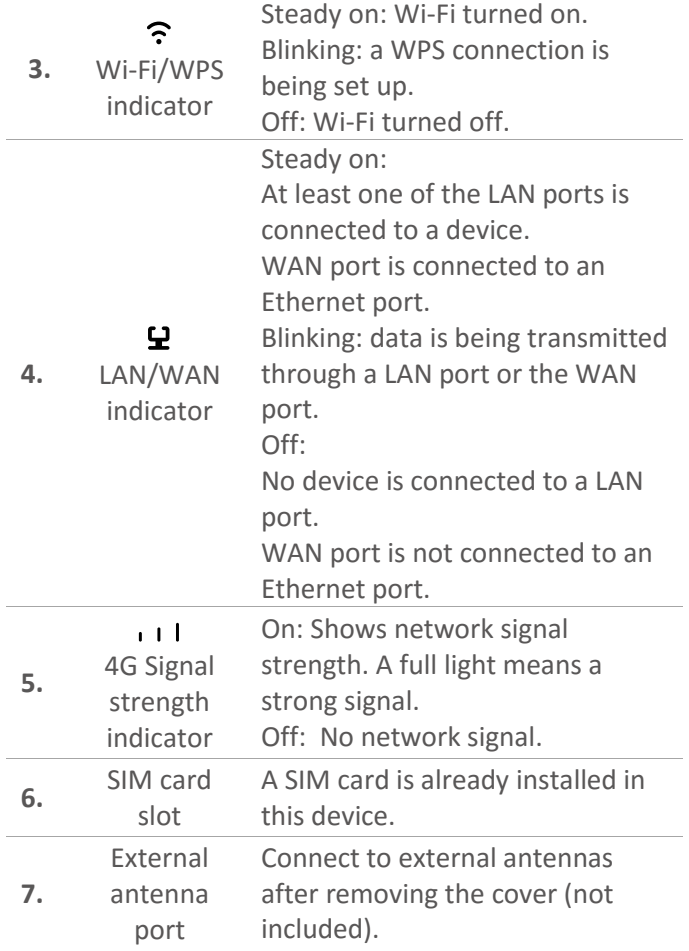

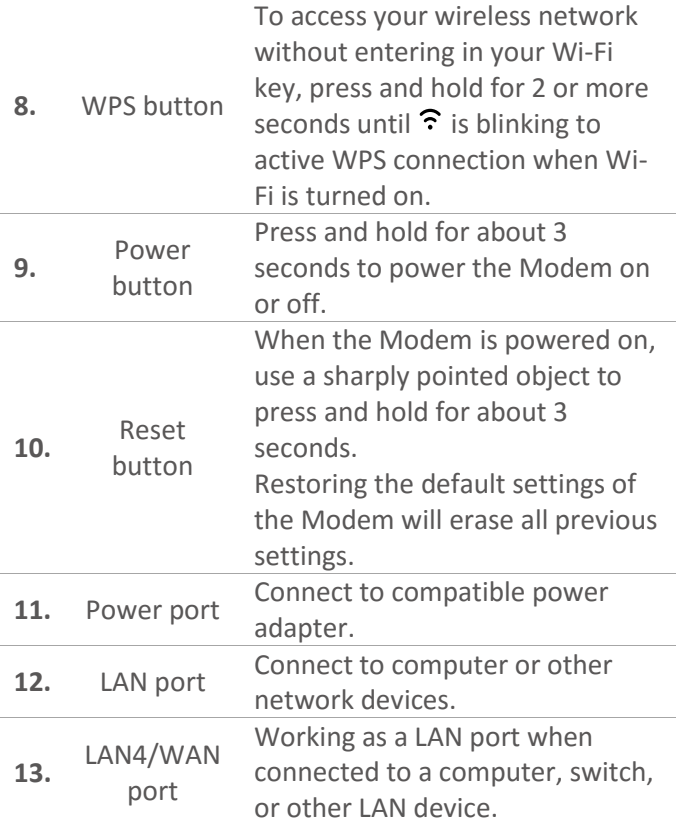

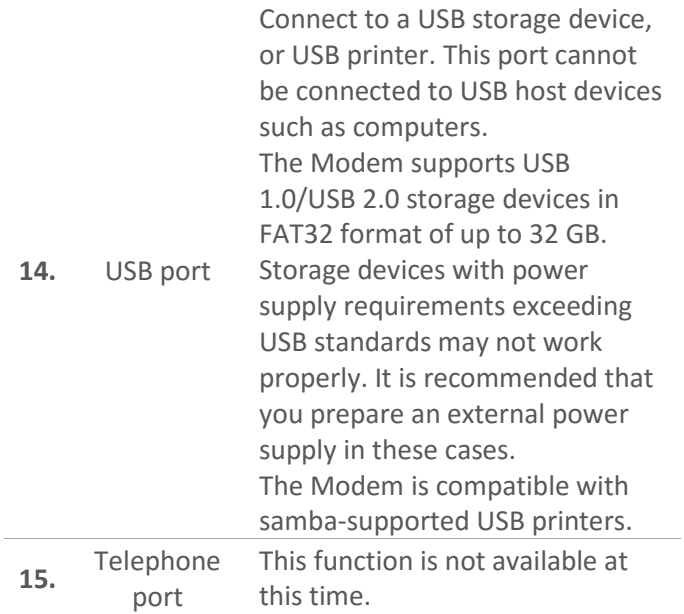

# Useful Tips

For best internet performance we recommend you only use a couple of Wi-Fi enabled devices at a time. The maximum number of devices this modem can support is 32.

- The Modems' default Wi-Fi security setting is WPA2-PSK, however you can change this to other less secure settings in the admin console of the modem.
- The modem and SIM card for this device are made for each other and will refuse to work with any other devices or SIM cards.

#### **Where to put your Modem**

 To get the best signal, the ideal place for your device will be near a window. Try a few different areas until you find one with the best signal strength.

# **Things that can affect your signal strength**

 Concrete or wooden walls can weaken the transmission of wireless signals, as well as electrical appliances that project strong electric or magnetic

fields such as microwave ovens, refrigerators and satellite antennas. Best keep away from them if possible.

Login to your admin console on a web browser and type in **192.168.0.1** (the default username is **admin**, and the default password is **admin**)to find out the performance of your network connection.

**Check the light indicators resemble those below when the modem is powered on.**

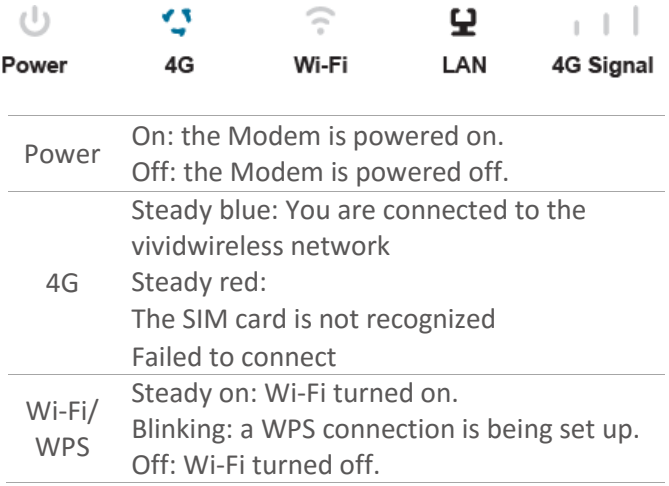

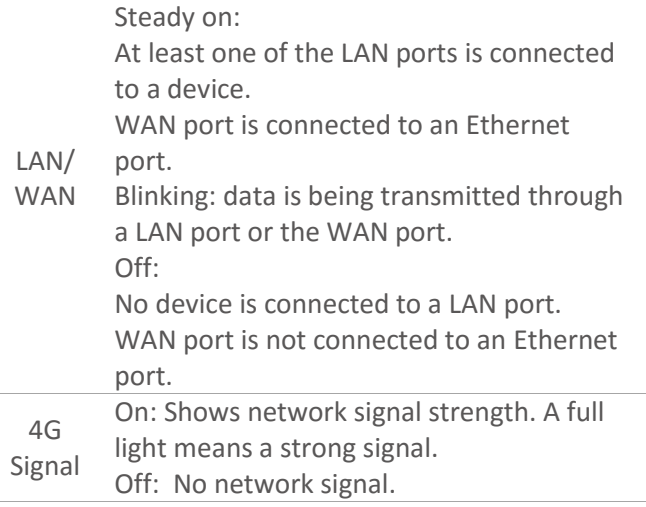

**1. How do I find out the performance of my network connection?**

Login to your admin console on a web browser and type in **192.168.0.1** to find out the performance of your network connection.

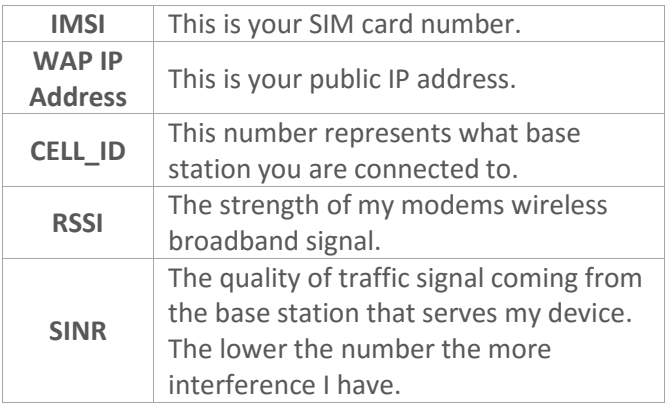

# **2. What is the best network performance value for my device?**

We use network performance values such as SINR and others to establish the best location and conditions for your device.

To locate these other values please visit the "Device Information" section under Settings in the admin console of your modem.

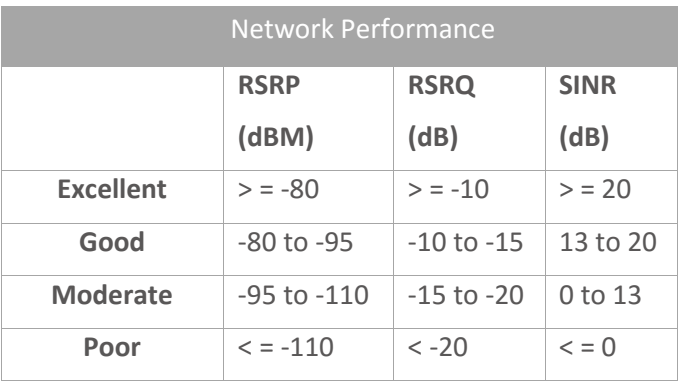

We encourage you to move your device around your home to find out the best location to give you the best performance.

**Hints for best device location in your house:**

- On a window sill.
- Away from other electrical devices.
- Away from other radio devices.

### Further Assistance

To help troubleshoot your device performance further please phone our call centre on 1300 327 837.

### Registered Trademarks

- Windows XP, Windows Vista, Windows 7 and Windows 8 are registered trademarks of Microsoft Corporation.
- Mac OS and iPhone are registered trademarks of Apple Inc.
- Android is a registered trademark of Google Inc.